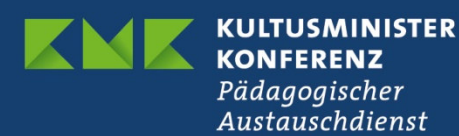

## **Schülerinnen und Schüler einladen So geht's!**

Die Einbeziehung von Schülerinnen und Schülern in ein eTwinning-Projekt ist ausschließlich über den TwinSpace möglich. Für jede Schülerin bzw. jeden Schüler erstellen Sie hier ein persönliches Benutzerkonto. Zur Wahrung größtmöglicher Datensicherheit kommen Schüler-Accounts allerdings ohne die Angabe einer persönlichen E-Mail-Adresse aus.

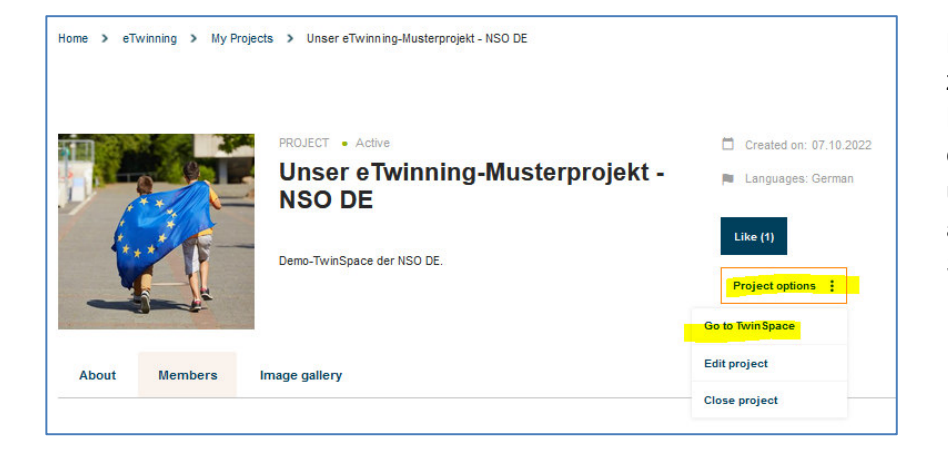

Begeben Sie sich zunächst zum TwinSpace Ihres Projekts. Dort können Sie in der Mitgliederverwaltung, also unter dem Reiter **Members,** auch Ihre Schülerinnen und Schüler einladen.

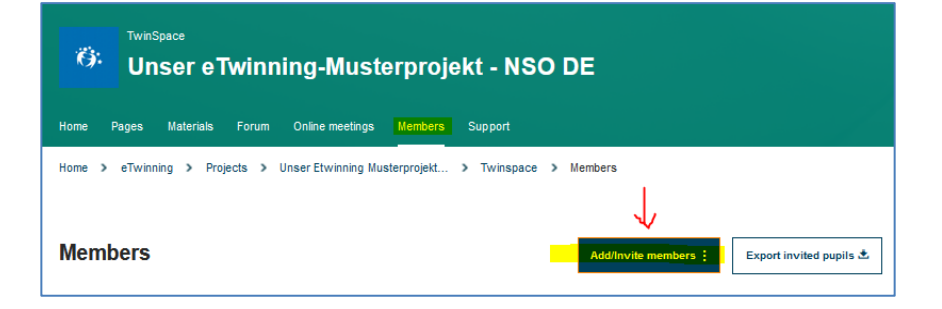

Klicken Sie unter dem Reiter **Members** auf **Add/Invite members** und fügen Sie Ihre Schülerinnen und Schüler hinzu.

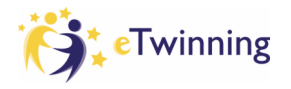

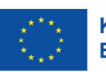

Sie haben dafür drei Möglichkeiten:

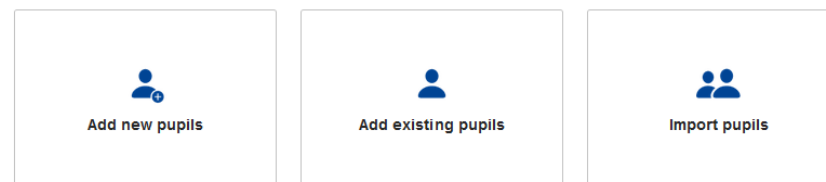

**Neue Schülerinnen und Schüler hinzufügen**: Wenn Ihre Schülerinnen und Schüler bisher noch nie in einem eTwinning-Projekt mitgearbeitet haben, muss unter Angabe des Vor- und Nachnamens jeweils ein neues Benutzerprofil angelegt werden. Es wird automatisch ein Benutzername nach dem System *Vorname.Nachname* erzeugt. Ein Passwort müssen Sie noch hinzufügen bzw. können eines über den Button "Generate Passwords" erzeugen. Schließlich können Sie noch die Rolle "Pupil" oder Pupil Administrator (verbunden mit mehr Rechten im TwinSpace) zuteilen. Klicken Sie auf "Add pupil" und ergänzen Sie alle Ihre Schülerinnen und Schülern. Klicken Sie abschließend auf "Add pupils to TwinSpace".

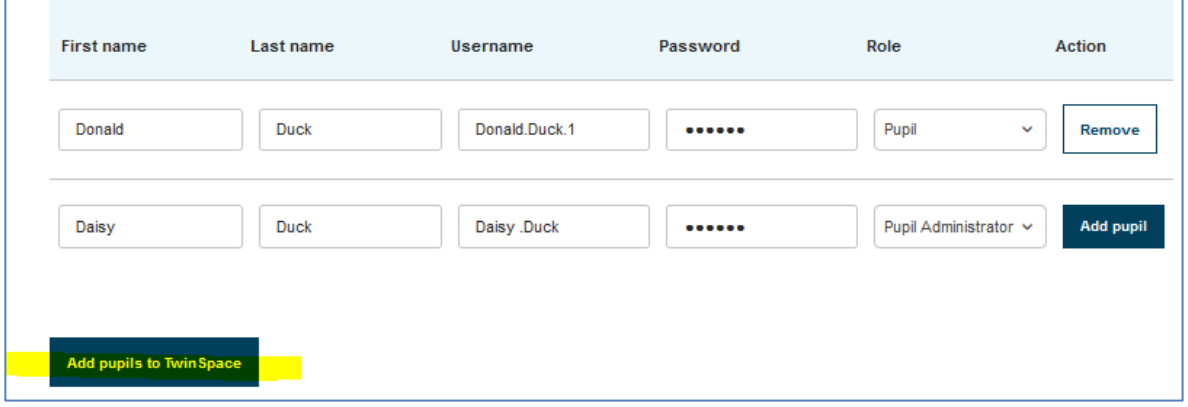

**Bereits existierende Schülerinnen und Schüler:** Haben Kinder und Jugendliche bereits in einem eTwinning-Projekt mitgearbeitet, wurde für sie schon ein Benutzerkonto eingerichtet. Deshalb genügt es, den bereits vorhandenen Benutzernamen in das Feld "Benutzername" (i.d.R. vorname.nachname) einzutragen.

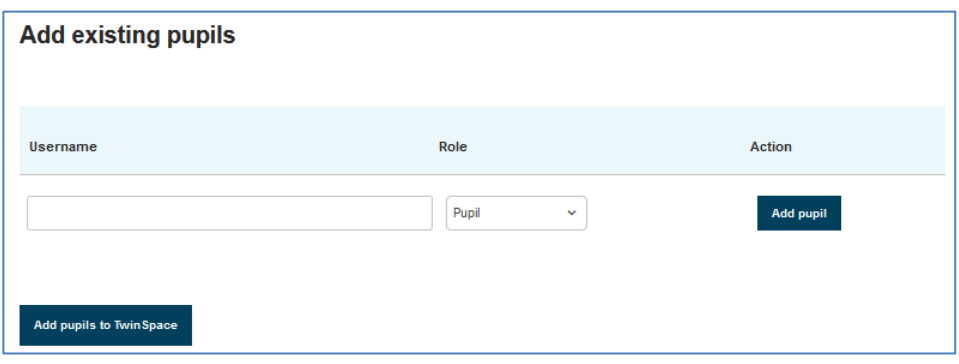

## **Schüler importieren (in Form einer CSV bzw. Excel-Datei)**

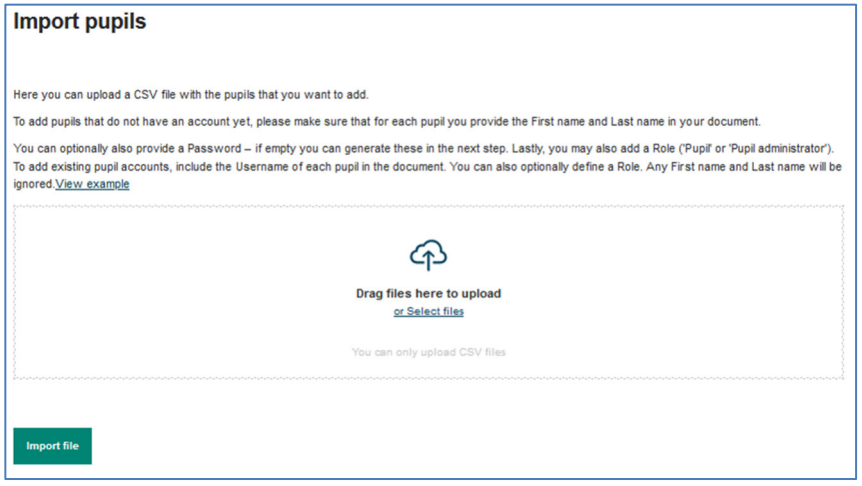

Um neue Schüler hinzuzufügen, die noch kein Konto haben, stellen Sie bitte sicher, dass Sie für jeden Schüler den Vor- und Nachnamen in Ihrem Dokument angeben.

Optional können Sie auch ein Passwort angeben - wenn dieses leer ist, können Sie es im nächsten Schritt generieren. Schließlich können Sie auch eine Rolle ("Schüler" oder "Schüleradministrator") hinzufügen.

Die Excel-Datei, die Sie importieren, muss immer nach einem bestimmten Schema aufgebaut sein und könnte folgendermaßen aussehen:

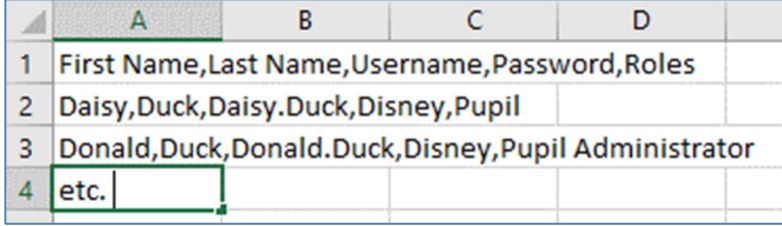

Bitte beachten Sie, dass die erste Zelle A1 immer die Oberbegriffe *First Name,Last Name,Username,Password,Roles* enthalten muss, d.h. nicht verändert werden darf.

Um bereits existierende Schülerkonten hinzuzufügen, fügen Sie den Benutzernamen jedes Schülers in das Dokument ein. Sie können auch optional eine Rolle definieren. Vornamen und Nachnamen werden ignoriert.

Ihre Schülerinnen und Schüler können sich nun auf der folgenden Seite einloggen: **https://school-education.ec.europa.eu/de/pupil-login**

Eine Excel-Liste der Benutzernamen Ihrer eigenen Schülerinnen und Schüler können Sie unter dem Reiter Members per Klick auf "Export invited pupils" herunterladen.

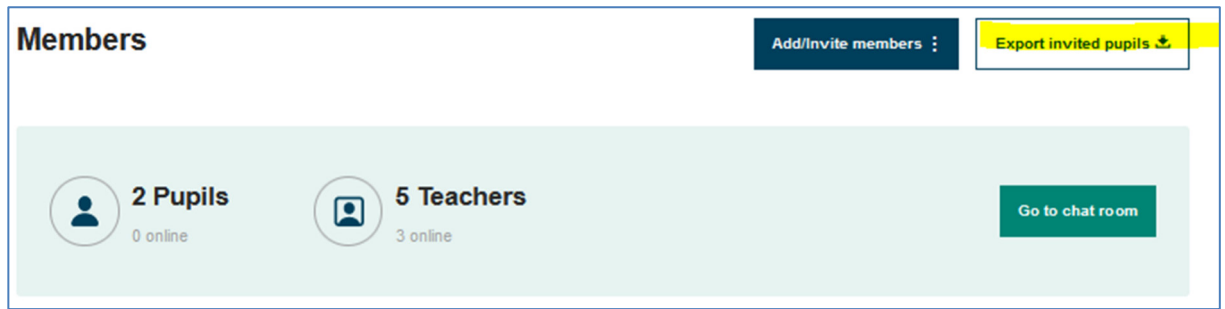

Bitte notieren Sie sich die Passwörter.

Per Klick auf das Kontextmenü bei der Schülerin / dem Schüler können Sie entweder

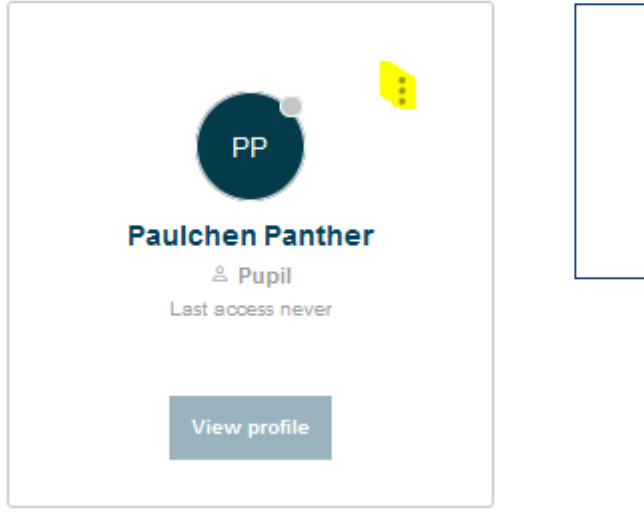

- Kontakt aufnehmen
- die Rolle ändern
- den Account entfernen
- das Passwort ändern

Haben Sie Fragen? Wir beraten Sie gerne: eTwinning@kmk.org oder kostenlose Hotline 0800 389 466 464

Stand: 13.10.2022 – Änderungen vorbehalten